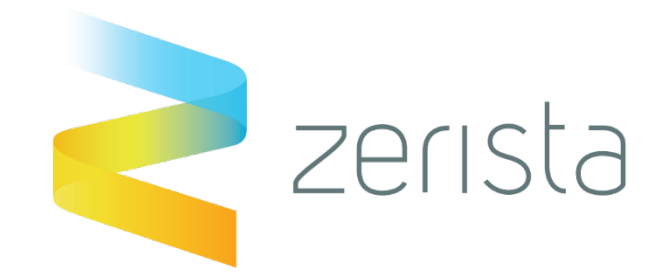

# **Connecting Your Event Experience**

Anytime. Anywhere. Any device.

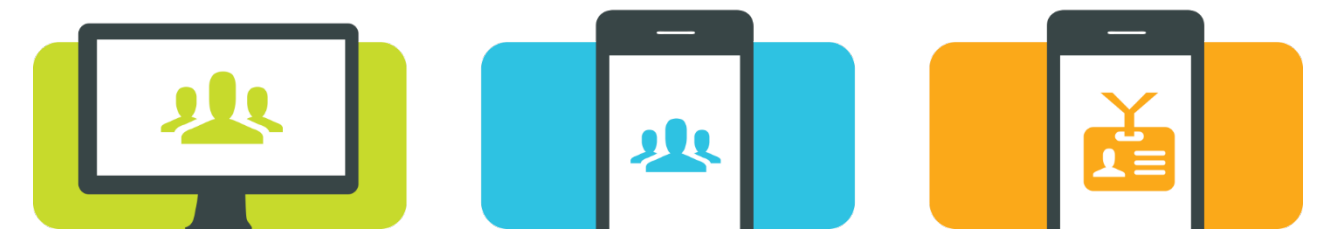

# **Welcome to the LCU13 online networking tool!**

We look forward to seeing you at the event! To help you maximize your connections, we'd like to welcome you to the integrated networking platform. This is a unique benefit for registered attendees that can help you connect with other attendees before, during, and after the event.

Once you get started, you can:

- Search and browse a complete attendee directory with personal profiles
- Send and receive private messages with all attendees
- Set up on-site meetings
- Stay up-to-date with the full agenda and speaker lineup

## **Getting Started**

If you have not received an invitation to Zerista already, you will receive an invitation to the site shortly. (Make sure to check your spam folder as invitations sometimes get caught by spam gremlins.)

Follow the link in the invitation to access the site. The first time you follow the link, you will be prompted to set a password. Your login is the email used during LCU-13 registration.

Once you have set up your profile online you can then download the LCU-13 App from either the Apple Store for iOS devices or the Google Play Store for Android devices.

**NOTE:** You can visit http://lcu-13.zerista.com/ at any time by directly entering in the URL on your PC or smartphone.

If you need assistance logging in, click the *Need Help Logging In* link from the login page or email support@zerista.com.

# **Updating your Profile**

The first time you log in, you will be prompted to update your profile.

To access your profile:

- 1. Click *My Page* after logging in.
- 2. Click *Edit My Profile* next to your name.

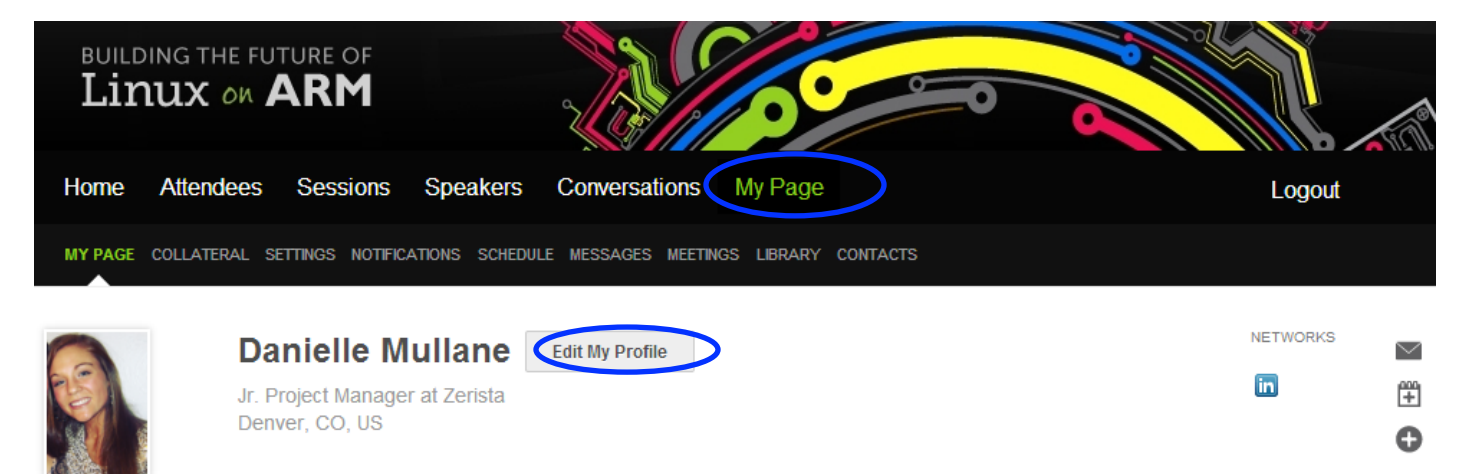

- 3. Complete the information and click *Update Profile* at the bottom of the page. Things to consider when updating your profile:
	- Upload a picture! Nothing is more recognizable than your face!
	- Don't forget to tell us about you (Step 2 on the profile page). The system uses this information to make recommendations to you of attendees and exhibitors that have similar interests.
	- Social media! Help people learn more about you by including your web content (Step 3 on the profile page).

## **Go Green!**

You can add assets such as PowerPoints, PDFs, Word Documents, YouTube videos, etc. to your profile, putting information at the fingertips of other attendees. You can add files to your profile by clicking *Collateral* under the *My Page* tab.

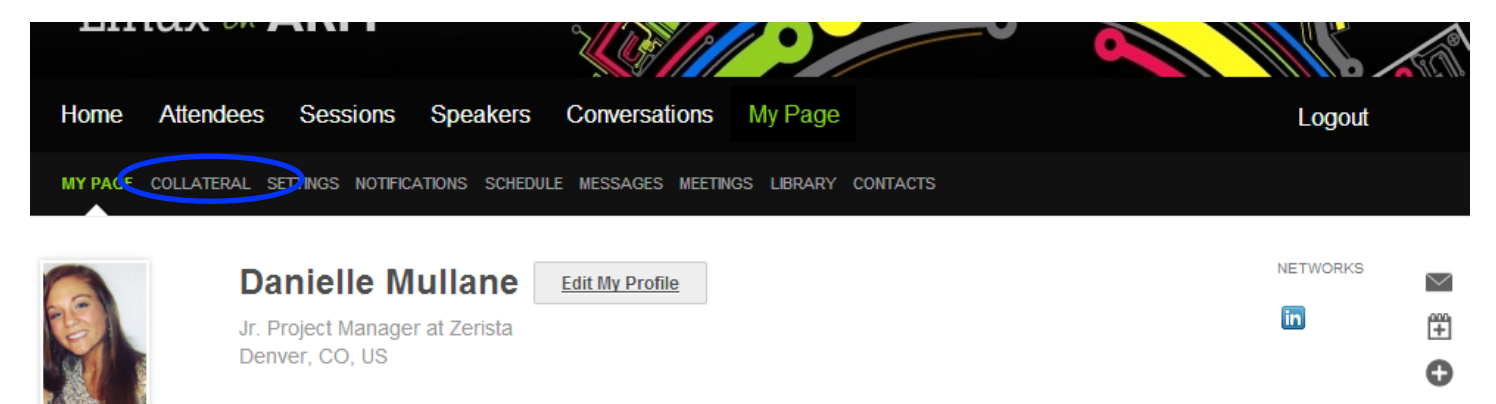

Choose the type of file you wish to upload from sub-menu. Be sure to include a title for your collateral, otherwise it will not upload. For *Documents* and *Photos*: click choose file, select the file on your computer and be sure to click *Add Document/Photo* after you have selected the file. For all other collateral formats specify a link and be sure to add it to your page by clicking the add button. Once you click add you will see a green bar beneath the main menu that says "Collateral created

successfully" (this will fade in a few seconds). If you do not see this green bar, then you did not upload your collateral successfully.

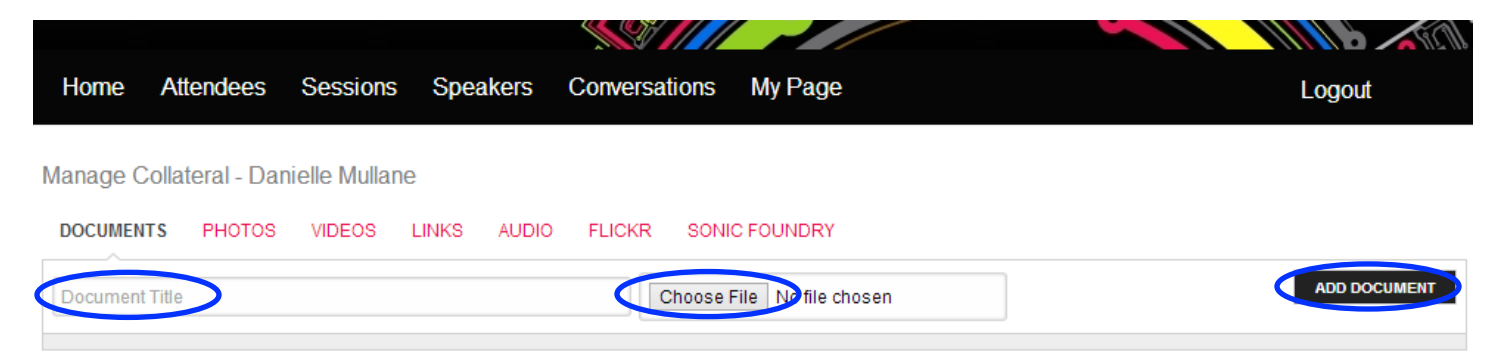

Once you have added a piece of collateral you can easily remove it by returning to the tab you added it from and clicking the x at the top left of the collateral's icon.

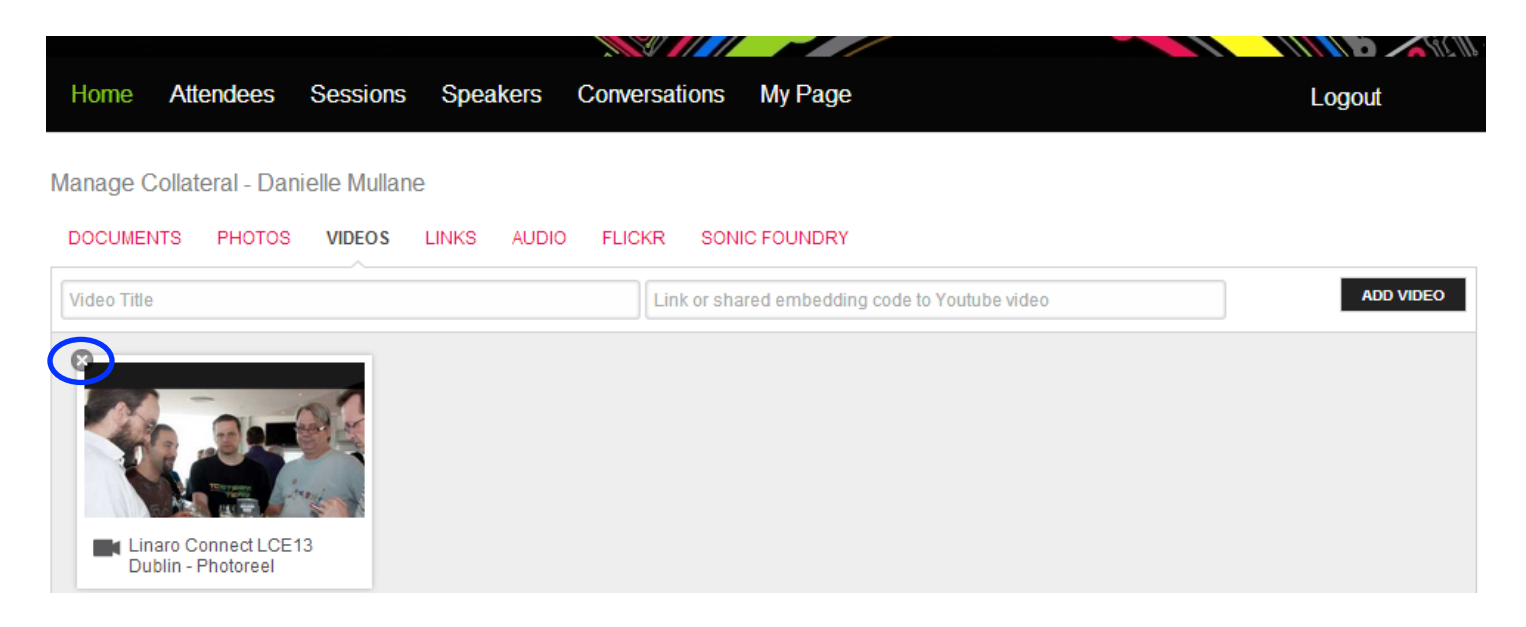

Again, if you have successfully deleted the collateral you will see a green bar that says "Collateral deleted successfully" (this will fade in a few seconds). If you do not see this green bar, then you did not delete your collateral successfully.

#### **Connecting with Attendees**

You can set up meetings and send messages to other attendees by finding a person on the *Attendees* tab and clicking the icons to the far right of their name.

- Send a message to an attendee by clicking on the envelope icon.
- Request a meeting with an attendee by clicking on the calendar icon with a plus sign.
- Follow an attendee by clicking the plus sign this will add a person to your personal list of contacts. Your contact list is located under *the My Page* tab, it is labeled *Contacts*.

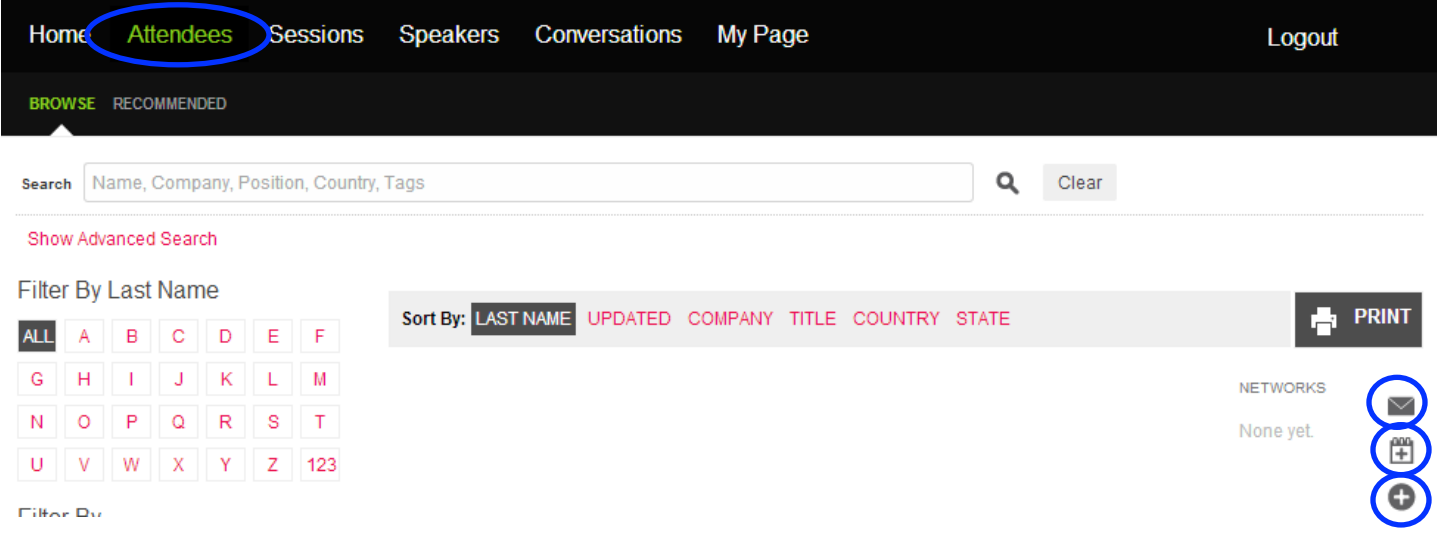

#### **Creating Your Own Schedule**

You can browse the schedule in a grid view when first clicking on *Sessions* in the main menu. The easiest way to add sessions to your schedule is to click on the sub-tab *List View.* Click on the day to see the sessions for a particular day and click on the title of a specific session to learn more about it. Once you find a session of interest, add the item to your personal schedule by clicking the plus (+) sign to the right of the session. From here you can also print the entire conference schedule.

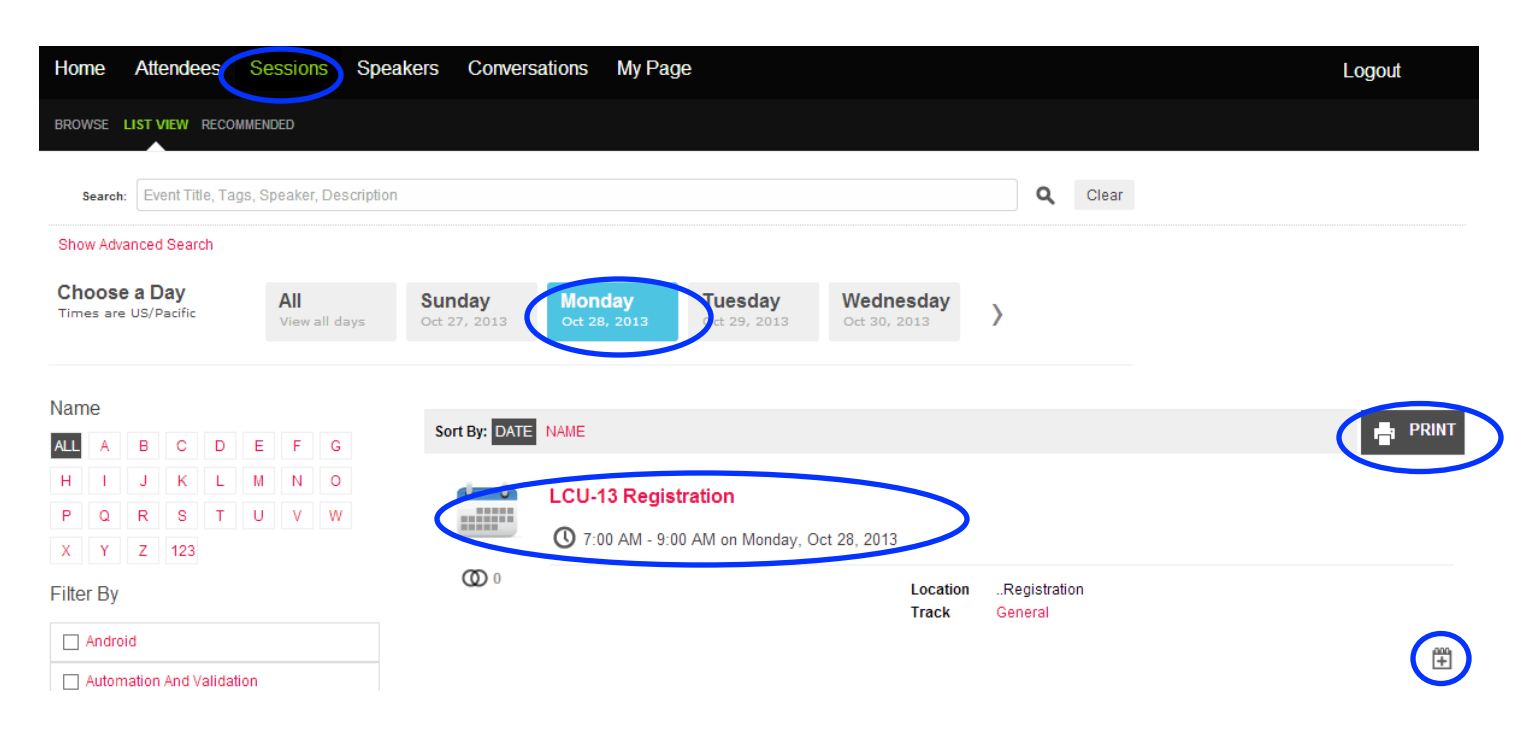

After you add items to your schedule, visit *My Page* > *Schedule* to print your personal schedule.

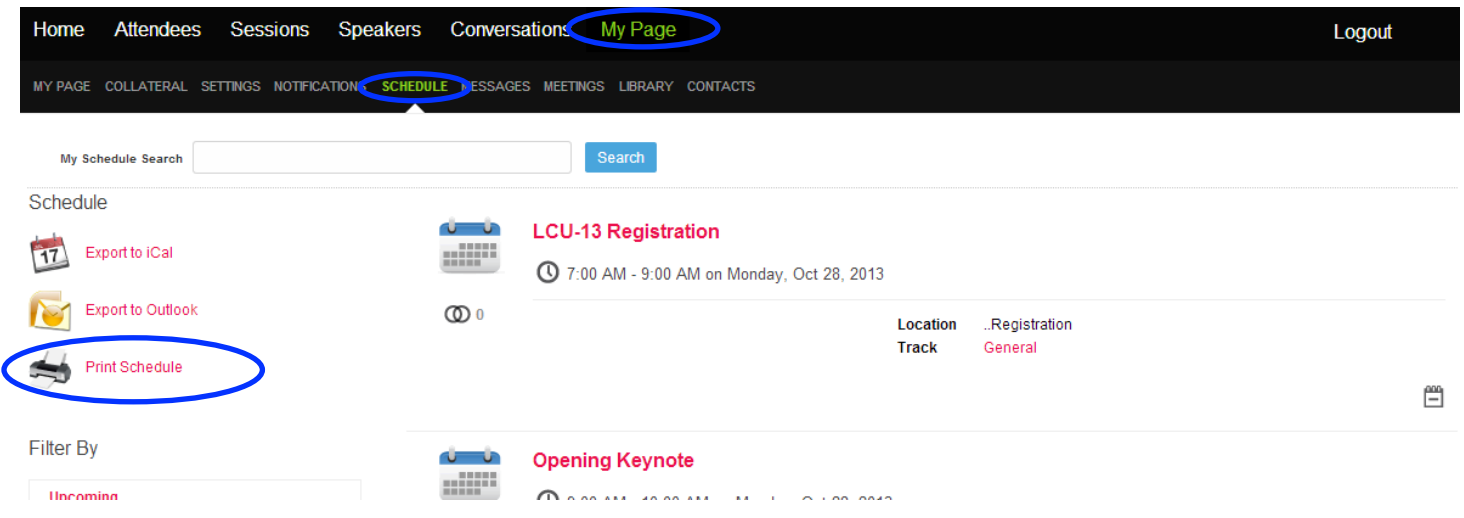

#### **Add to Conversations**

Check out the *Conversations* tab to ask a question of other attendees or to contribute to a discussion. Just click on a topic to reply to a conversation, or click *Create* to start a new conversation.

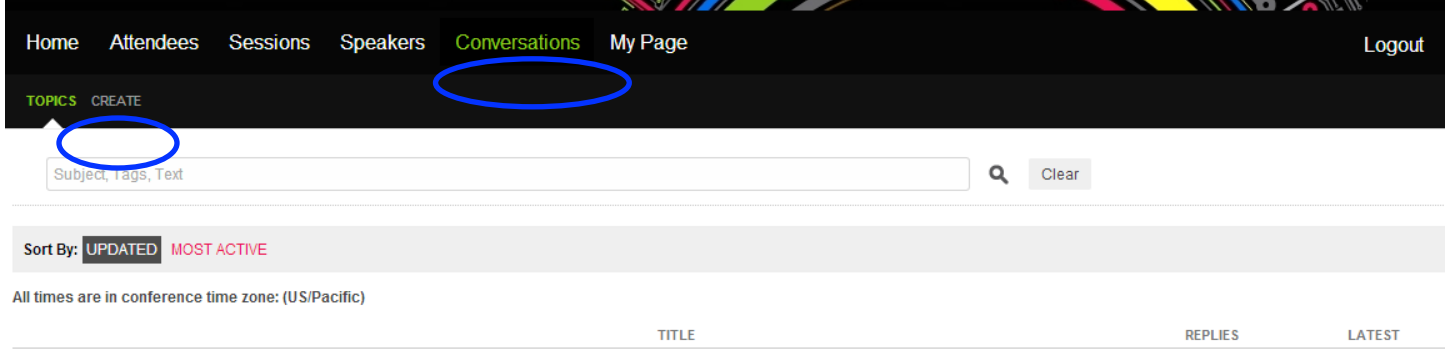

You can also post a comment to the home page of the event site.

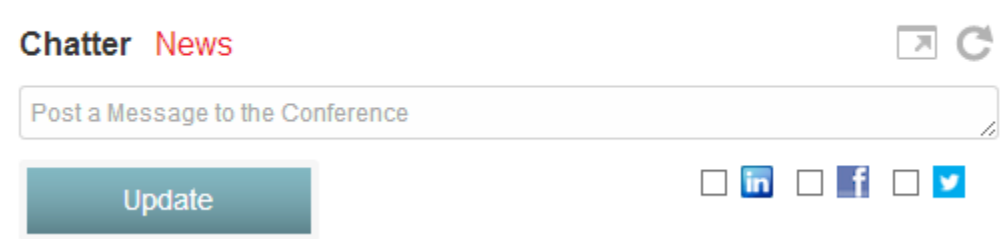

In addition, you can post comments for specific sessions by viewing the session.

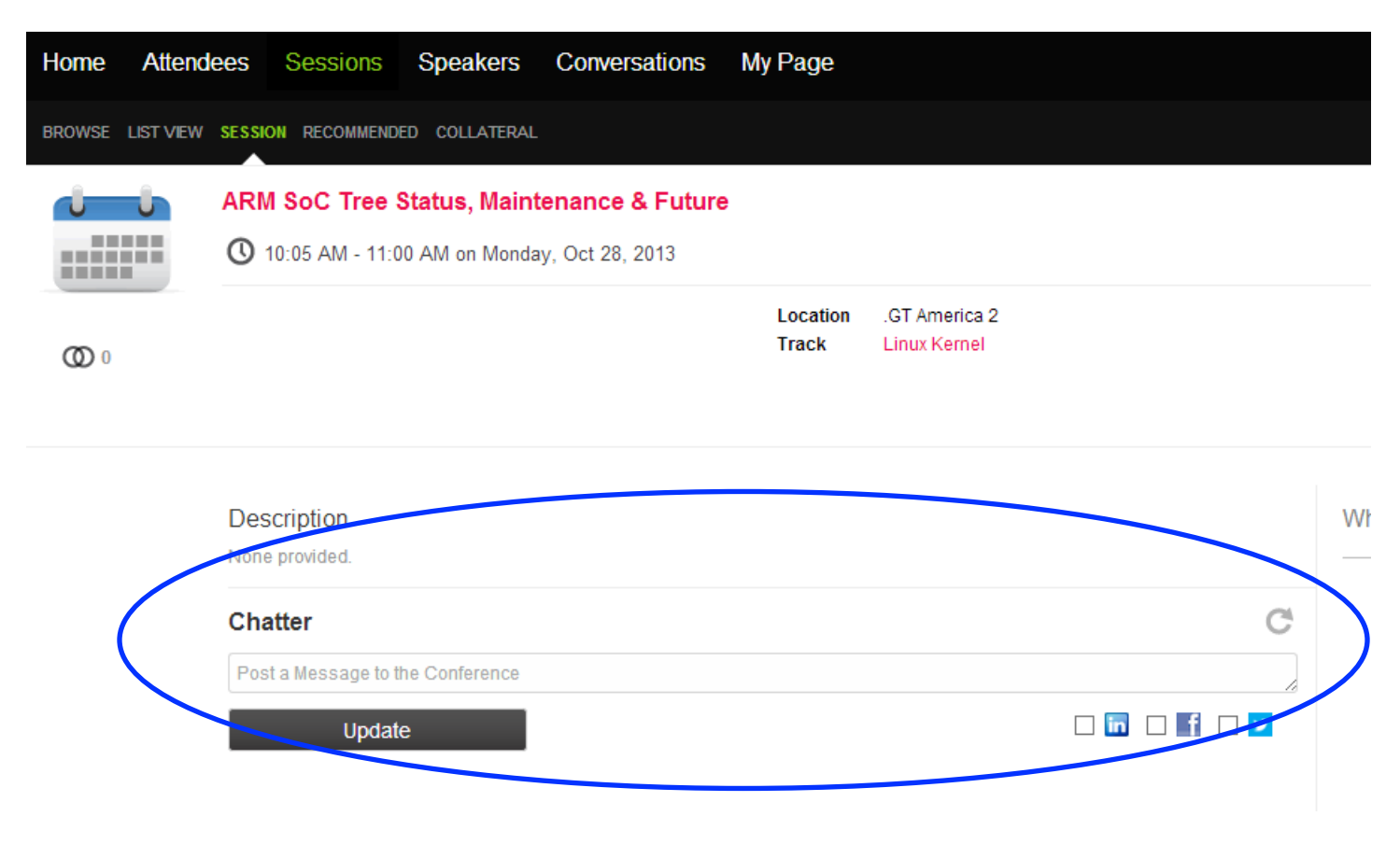

## **Need Help?**

We want to make sure you get the most out of the site! If you need help with anything, please send an email to support@zerista.com.